# Elastix Application Note #201201091:

# Elastix RAID Setup Step By Step Including Recovery

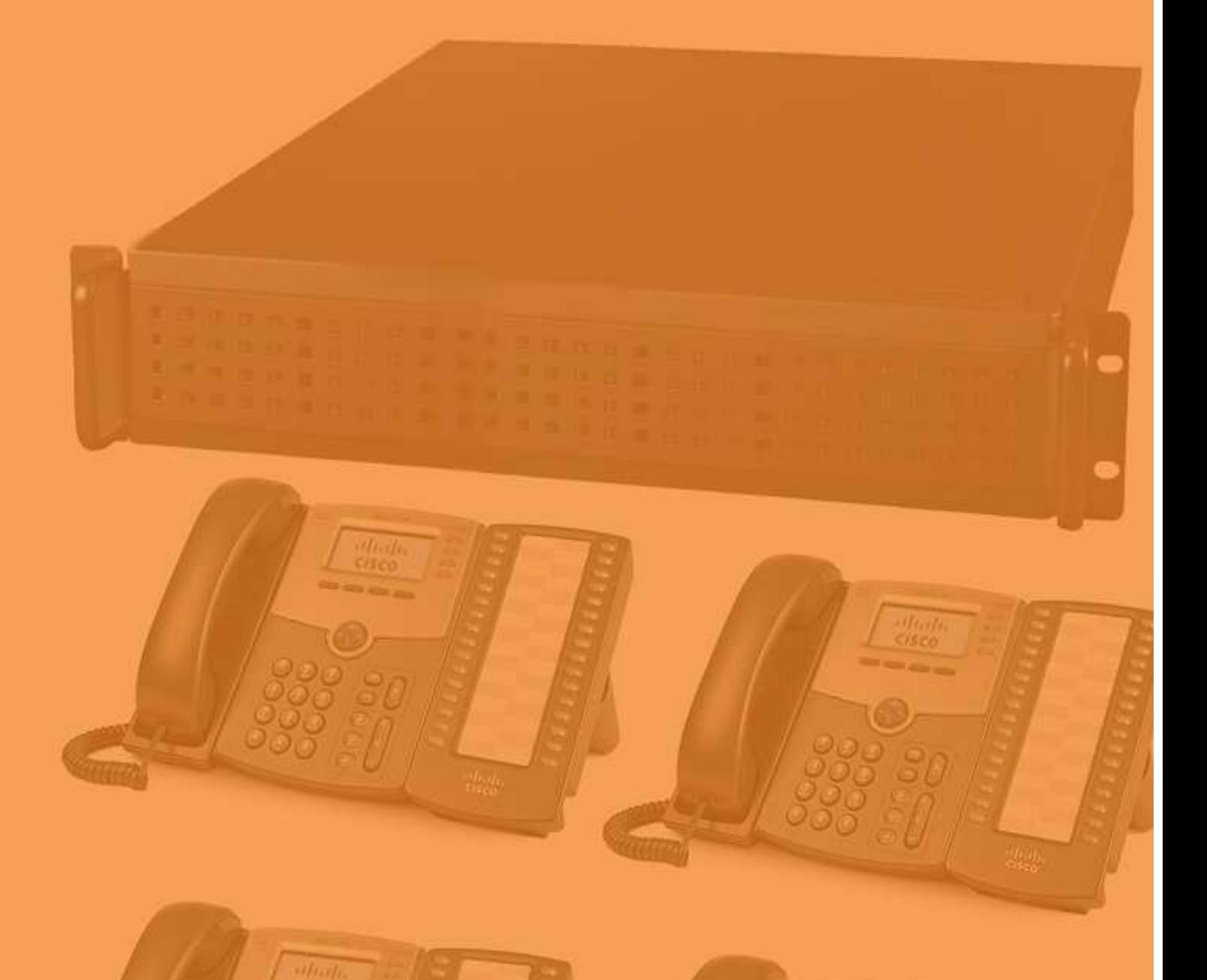

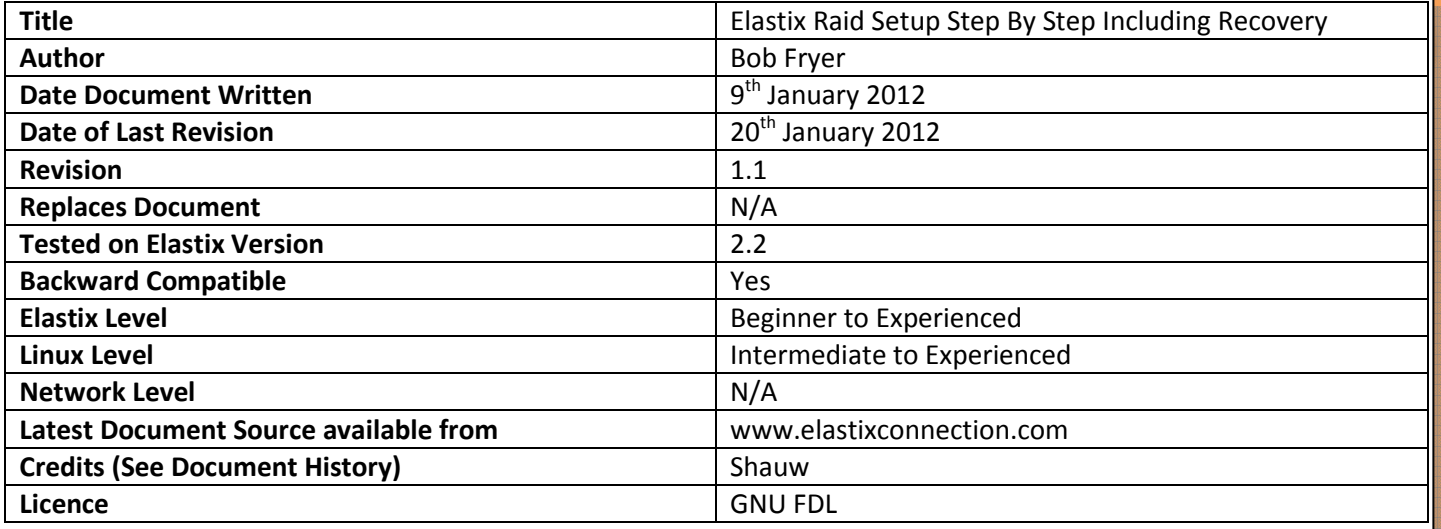

### **Contents**

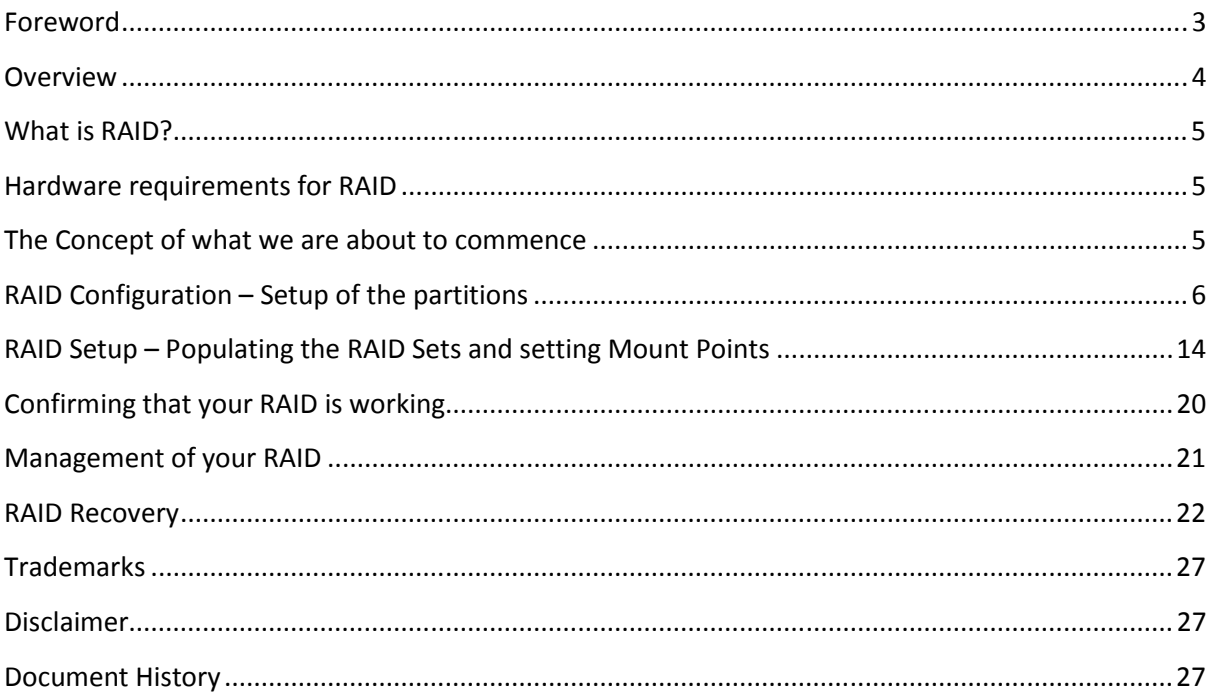

## **Foreword**

These application notes are intended to be a guide to implement features or extend the features of the Elastix IP PBX system.

Whilst many (but not all) guides available are basically a random collection of notes, usually while someone is implementing a feature for themselves, these guides are meant to be more definitive guide that has been tested in a lab with specific equipment, and particular versions of Elastix.

Finding information on the Internet can be haphazard due to the lack of document version control, lack of attention to software versions, and in some cases they are wrong. Then you have the cross pollination issues, where a guide has been done for another distribution, which may or may not be applicable to your Elastix system.

You will note on the front page of every Application note written in this way, will be an easy to read summary, regarding the Elastix system it was tested on, when the document was written, whether it is backward compatible, and the level of expertise needed to accomplish the implementation.

These application notes are written up and tested in a lab that has been specially setup to write these notes. This includes

- 5 x Elastix IP PBX Hardware with a mixture of SIP only, Digium, Sangoma, OpenVox Cards
- 1 x WAN Simulator (including latency, jitter, random disconnects, random packet drop)
- 8 x Consumer / Business routers, including Drayteks, Cisco 1842, Cisco 877, Linksys WRT54GL
- 2 x IBM XSeries servers running VMware with 8 images of various versions of Elastix IP PBX
- 1 x Standard Microsoft SBS Network providing DHCP and DNS and Mail system
- 2 x Linux Servers

The Elastix IP PBX systems, both hardware and Virtual based have image systems to refresh the systems to limit infection from other testing. Combined with a range of Phones, which include Aastra, Linksys, Cisco, Yealink, it provides a reasonable cross section of typical systems currently in the field.

These application notes are not just done in isolation either. Behind them is over 6-7 years of commercial implementation of IP PBX systems, utilising these methods and concepts. The Lab is just used to reconfirm the implementation in a less production like environment.

How you use these application notes is entirely up to you. However, it is highly recommended that in the first instance, that you follow the notes and configurations in their entirety (except for IP addresses) of course. If you follow it exactly, then it will be easier for others to assist you when you do have an issue.

### **Overview**

The most common hardware failure in an Elastix system is usually one of two things. Either the hard disk fails or the power supply fails, both having a mechanical aspect to their operation, more so the hard disk.

Yes you can implement a solid state hard disk, but as many have found out, these units, depending on their application, are still prone to failure. I have personally seen about 6-7 SSD failures (within their first year) to about 2 Mechanical Hard drive failures over 6 or so years (I am referring to Asterisk based systems here). The technology is good, but just not there with the confidence factor just yet.

An Elastix system with a single drive provides no redundancy in the case of a hard disk failure. Many of the lower end systems (which are great for Elastix) provide either none or poorly supported "Fake Raid". There are various names for it, including "ChipSet Raid", or "Onboard Raid".

When I say poorly supported, I mean that the drivers are hard to obtain for Linux or non-existent as they are not built into Centos. Also in the event of a drive failure, there is little information on how to recover. It is more of a case of fingers crossed, I hope this does what I think it will do, especially as each chipset does it differently.

I am sure that they are exceptions, but on the whole, it is advisable to not use the "onboard" RAID as in many cases, you are better off with no RAID than using it. If you really want to implement Hardware raid then utilise a well known and trusted RAID Controllers such as the PERC range, or 3Ware and many other RAID Controllers out there.

One of the other alternatives is to use Linux Raid or Linux Software Raid. You don't need anything else except the Centos O/S (which is what Elastix is running on). There are plenty of documents on the Web on how to repair a broken RAID, and plenty of people who have gone before you who can assist.

This document will take you step by step, screen by screen on the setup of RAID at Elastix install time. Once you get used to the concept and method, you can setup a RAID 1 configuration in less than a few minutes, and have a little more confidence than the "ChipSet RAID" method.

### **What is RAID?**

RAID stands for Redundant Array of Inexpensive Disks. There are various levels of RAID, and mixtures of RAID levels, each with its benefits, but there is enough documentation on RAID on the Web, and if you are interested, I recommend performing some further research as it is another subject on its own.

In this tutorial we are covering RAID 1 which is also referred to as Mirroring. In other words everything written to one drive is written to the other. This is done at the O/S level so our software e.g. Asterisk, Elastix does not have to perform any special handling.

The theory and general practice is that one drive can fail and the operating system will continue without interruption on the remaining good hard disk, allowing you to replace the faulty drive at a convenient time.

### **Hardware requirements for RAID**

Fairly simple, two hard drives, preferably identical. One of the benefits of Linux RAID, over Hardware RAID is that the disks can be dissimilar as long as the smallest drive is what you base your partition sizes on. The Drives can be SCSI, IDE, SATA, SAS, even SSD drives.

However, whilst not as critical, it is recommended that you get into the practice of using similar drives, for any type of RAID Level.

### **The Concept of what we are about to commence**

In a nutshell, we are going to use the partitioning tool that is part of the Elastix Installation to create three partitions on the first drive, and exactly the same partitions on the second drive.

Once we have completed this, we are then going to match each partition from both drives and bring them into a RAID Set. It is only when we bring them into the RAID set will we assign the mount points for the partitions.

Just so you can follow, this tutorial was done with two 10Gb hard drives. To perform the setup, I decided to use the following partition sizes for this system

100Mb – Boot Partition (/boot) 2000Mb – SWAP partition 8134Mb – Root Filesystem Partition (/)

That's all there is to it!

### **RAID Configuration – Setup of the partitions**

Commence the Elastix install as you normally would.

When you get to the next screen, this is where we take a departure from the normal process that you may have followed before.

Normally you would have probably selected the "Remove all partitions on select drives......". In this case however, we are going to select Custom Layout.

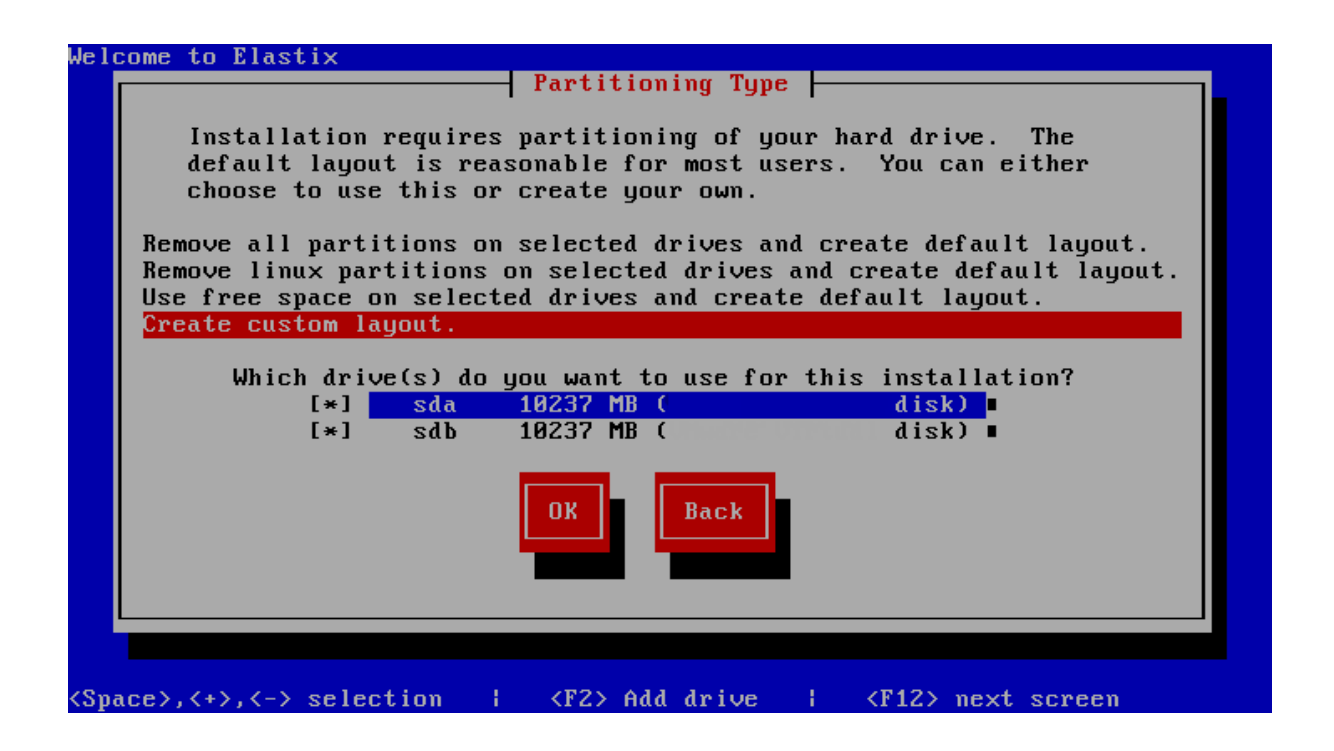

Before we proceed, make sure that you can see two hard drives. Take note of what there device name is as it will matter as you move through this tutorial. In most systems, you will find the hard disk device names as sda and sdb, however, depending on your system, they may differ e.g. hda and hdb.. This is not an issue, but for the purpose of this tutorial, we will remain with the sda and sdb. You will just need to use the correct translation for your devices.

If you don't see two drives, then you need to go back and correct the issue. It might be you have played with the "ChipSet" RAID and left it enabled or you have a hardware issue.

Anyhow, select CREATE CUSTOM LAYOUT and select the OK button.

Your screen should look similar except that your drive sizes will differ from this example.

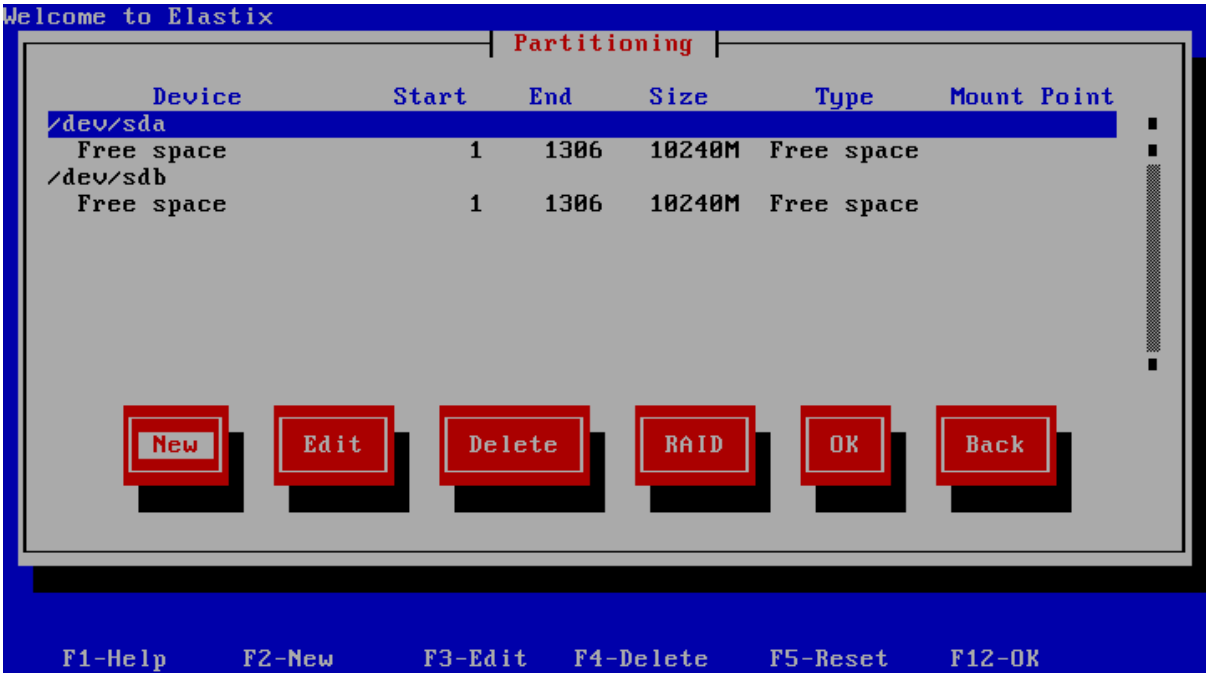

Click on the NEW Button and the following screen comes up

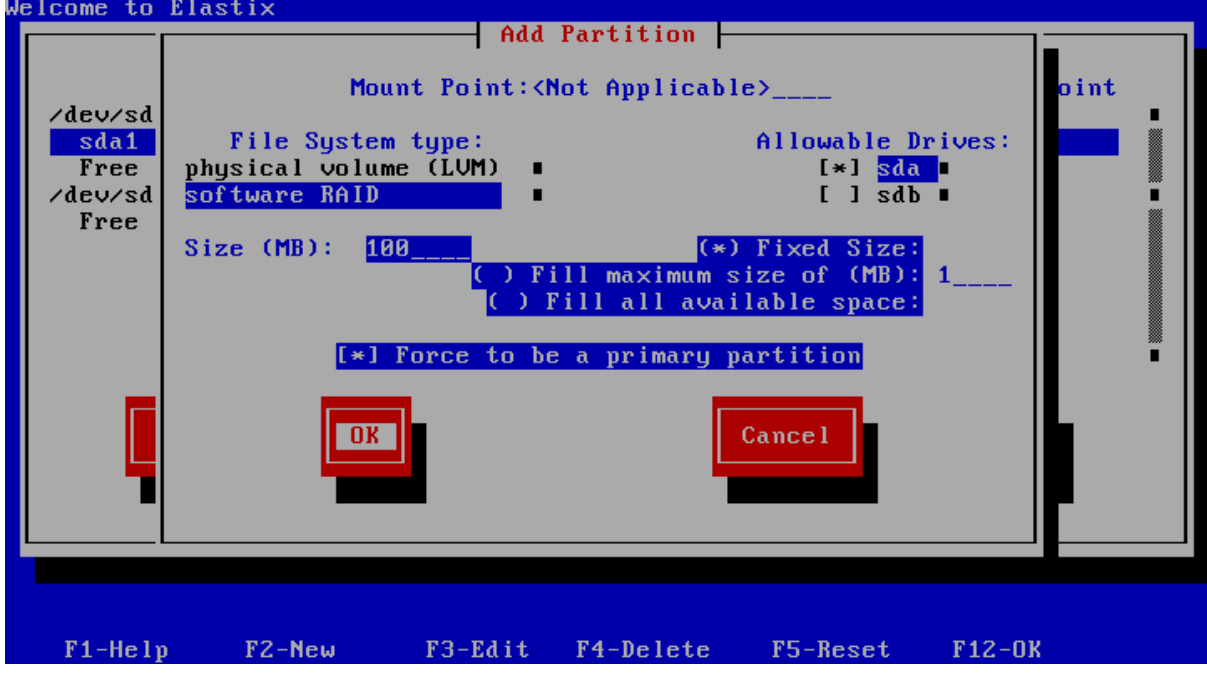

Tab your way through each of the options. There is no need to type anything into the mount point as when you select the File System type as Software RAID, it will mark it as <Not Applicable>. Make sure that you select Allowable drives as **sda** only.

The reason for this is that we are only working on the **sda** drive at the moment. If you select **sda** and **sdb**, it will place the partition on either drive, which is not what we want.

As this will be our boot partition, we only need a size of 100Mb, and it is set as a Fixed Size.

Last thing, make sure you toggle Force to be a primary Partition.

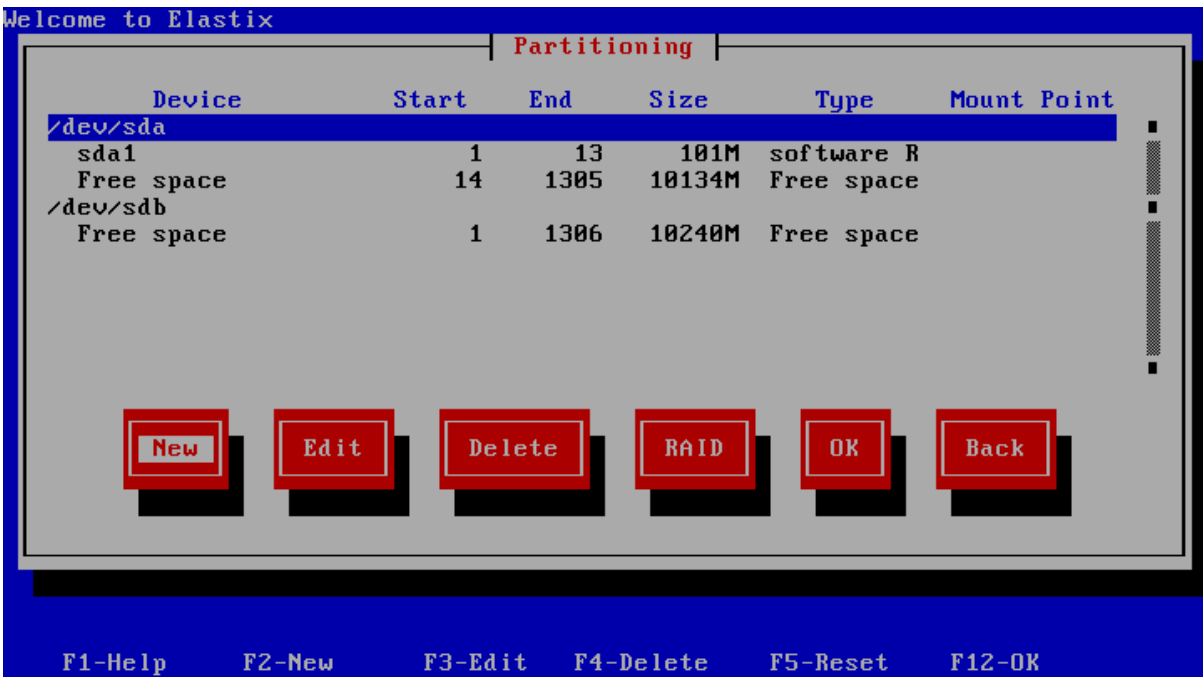

Click OK and you should now see the following screen.

Nothing much to see, except you will now see that you have created a 100Mb partition on **sda**.

Click on NEW again and we are now going to setup a partition which will be the SWAP Partition.

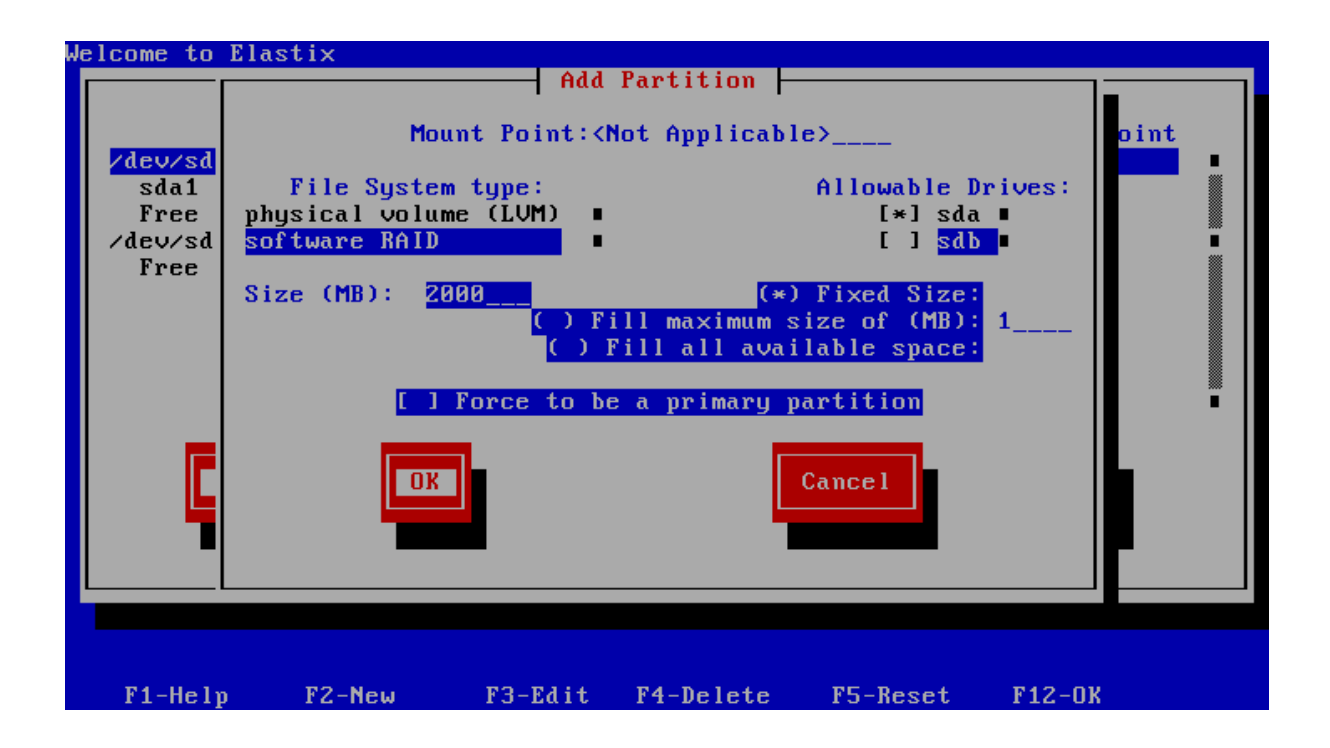

Basically go through the same routine, except the size may vary between this tutorial and what you want to use as a swap file size. The system has 1Gb of RAM, so I have run along standard lines, which is usually the swap file partition being double that size (or thereabouts). The only other difference from the boot partition is that you do not select Force to be a Primary Partition.

Click ok and you should see the following screen. Again nothing spectacular, but it shows the two partitions that you have setup.

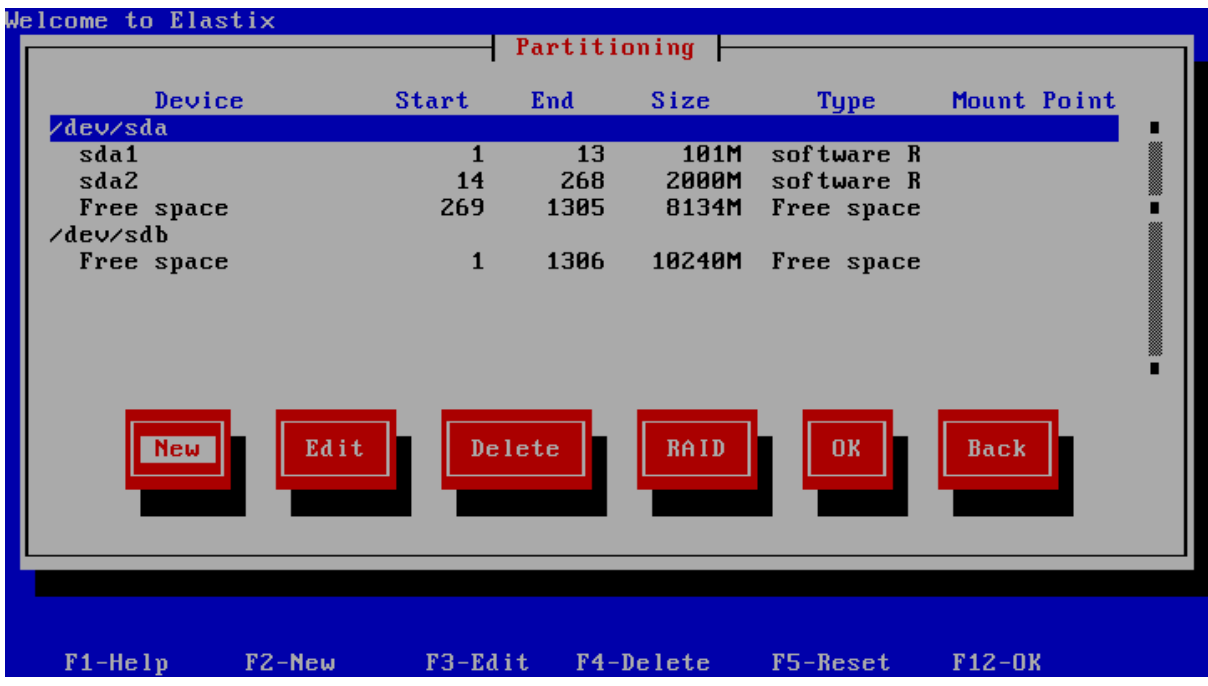

lcome to Elastix  $\overline{\phantom{a}}$  Add Partition  $\overline{\phantom{a}}$ Mount Point: < Not Applicable>\_ oint /dev/sd  $sda1$ File System type: Allowable Drives: physical volume (LUM) sda2  $[*]$  sda  $\blacksquare$ Free software RAID  $\begin{bmatrix} 1 \end{bmatrix}$ sdb<sup>1</sup> /dev/sd Free Size (MB): 8134  $(*)$  Fixed Size Fill maximum size of (MB):  $\mathbf{1}$ ) Fill all available space: I Force to be a primary partition nĸ **Cancel**  $F1-He1p$ F2-New F3-Edit F4-Delete F5-Reset  $F12-0K$ 

Click on NEW again so that we can setup the final partition on the sda drive.

Again same routine as the last partition we setup. This partition will be our main partition, which generally you want to make as large as possible. If you have two exact identical disks, then you could just select Fill all available Space and it will use whatever is left of the hard disk. However I prefer to set the partition size myself, and the size I used was what was shown as left on the previous screen.

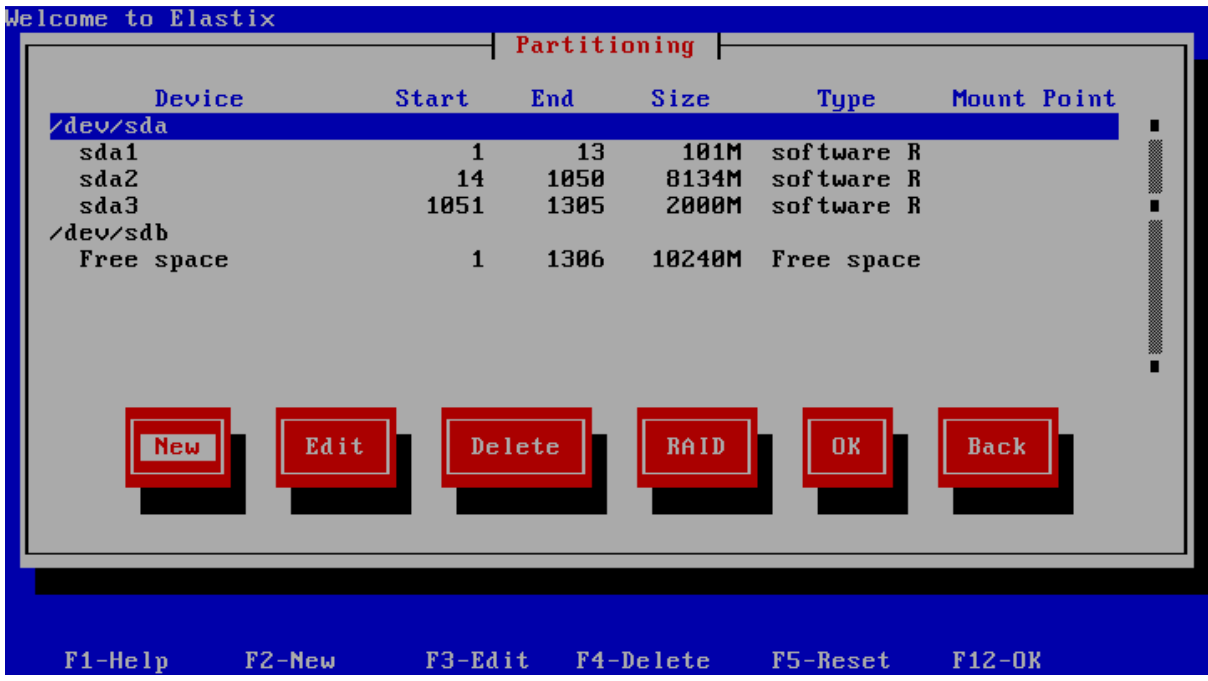

Click ok and you should see the next screen.

This screen shows you the partitions that you have setup, and in fact you have finished partitioning the **sda** hard drive.

One thing you will notice is that sda2 and sda3 have switched around, which might throw you a little bit. Centos appears to "optimise" how the partitions are laid out. Don't panic, as long as the sda and sdb partitions are the same when you are finish, you will be fine. Click on NEW again, and we run through the same thing for **sdb**

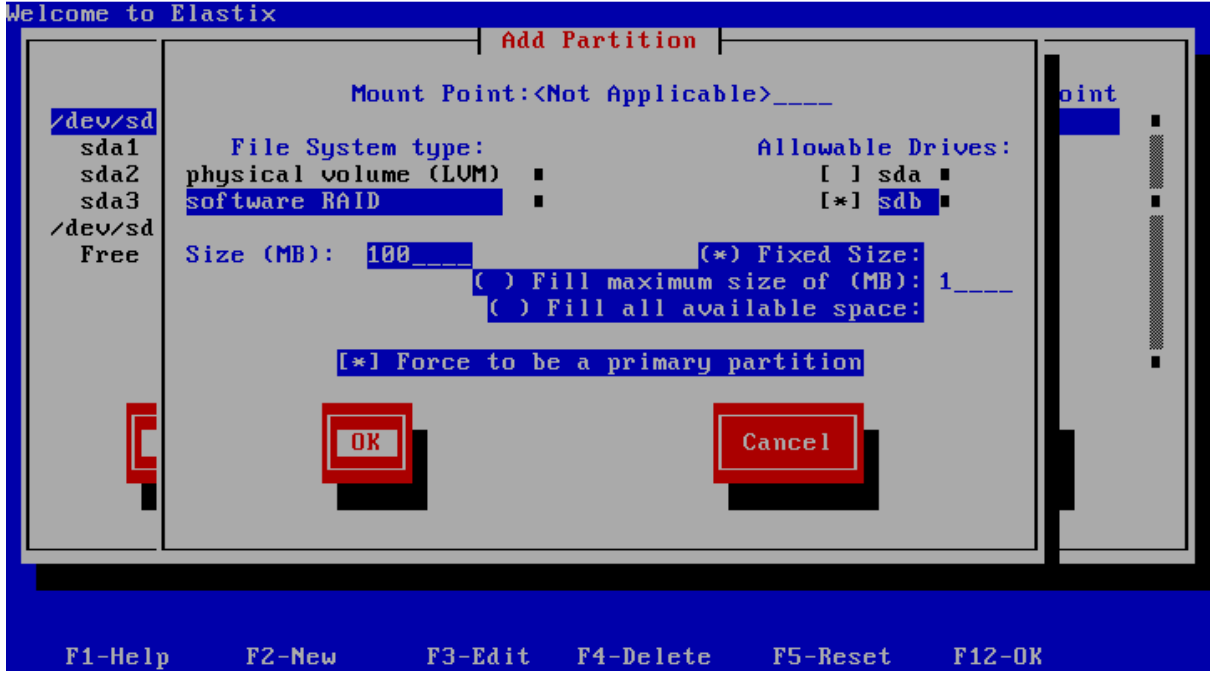

You will note the same selections, except that we now only select **sdb** as opposed to **sda** in the previous three partitions. Again on this one, we mark it with Force to be a Primary Partition.

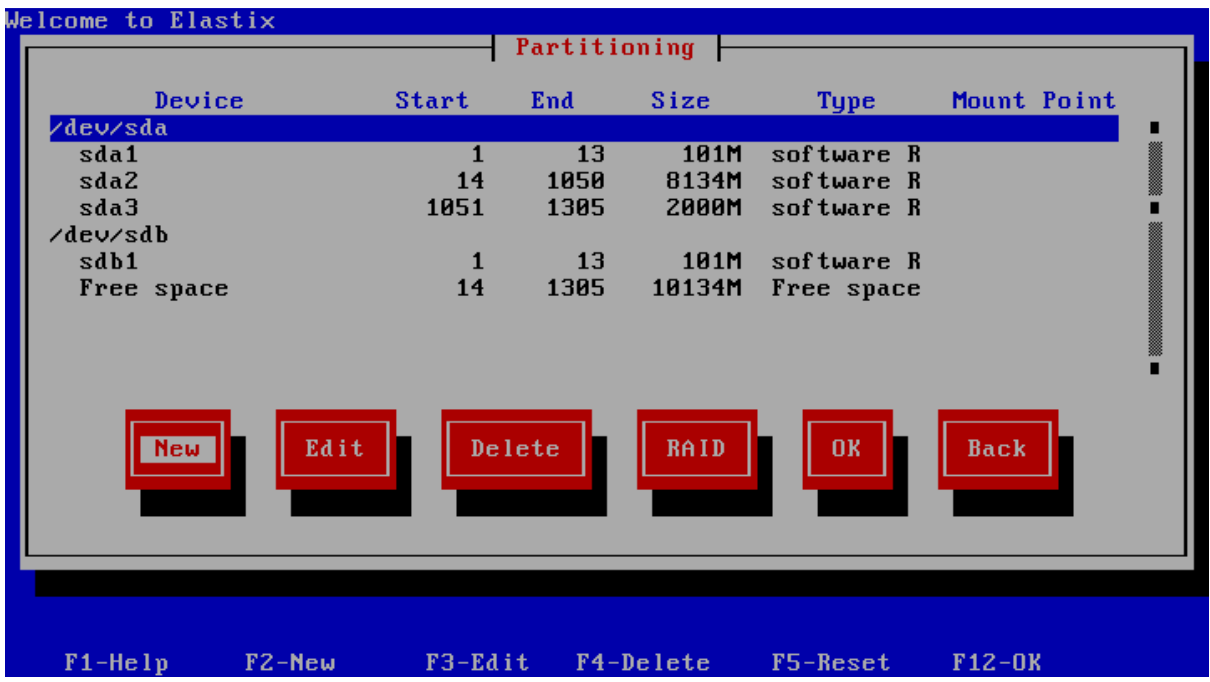

Once done click OK and you will see the following screen

I think by now you are starting to see the idea

Same as we did on the **sda** drive, but remember to make sure that **sdb** is the only allowable drive

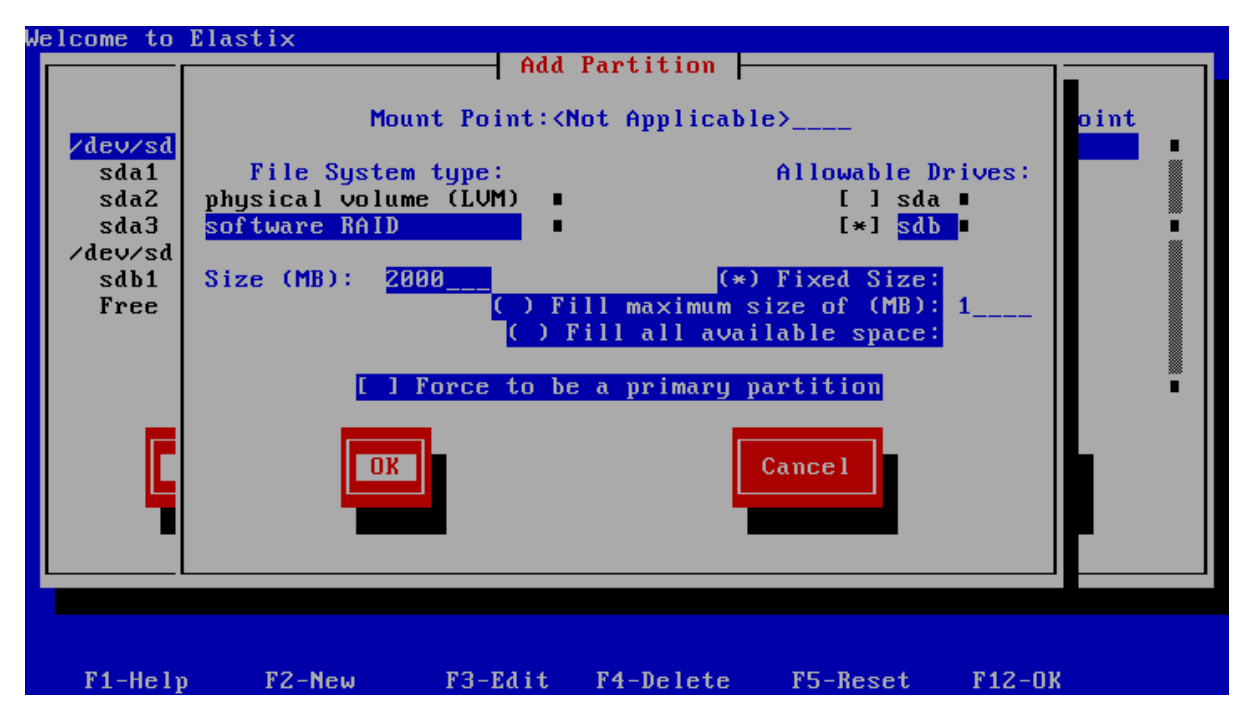

Click OK and again check that it looks correct on the partitioning table

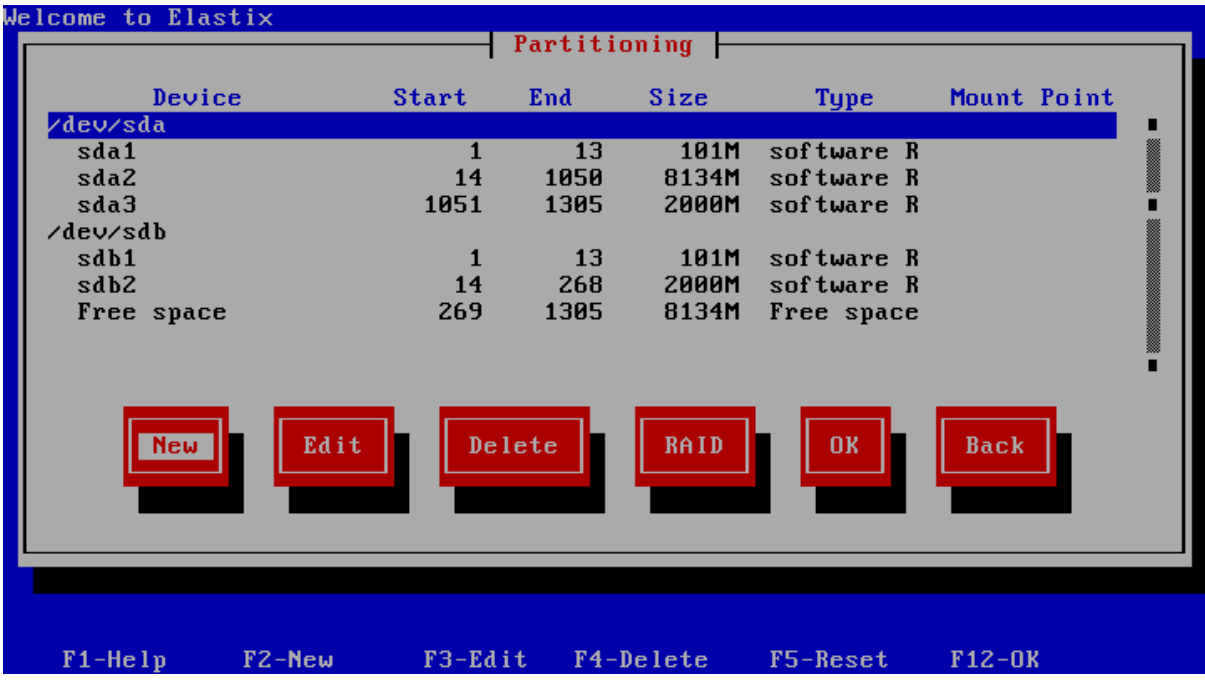

Click on NEW and perform the final partition on the **sdb** drive.

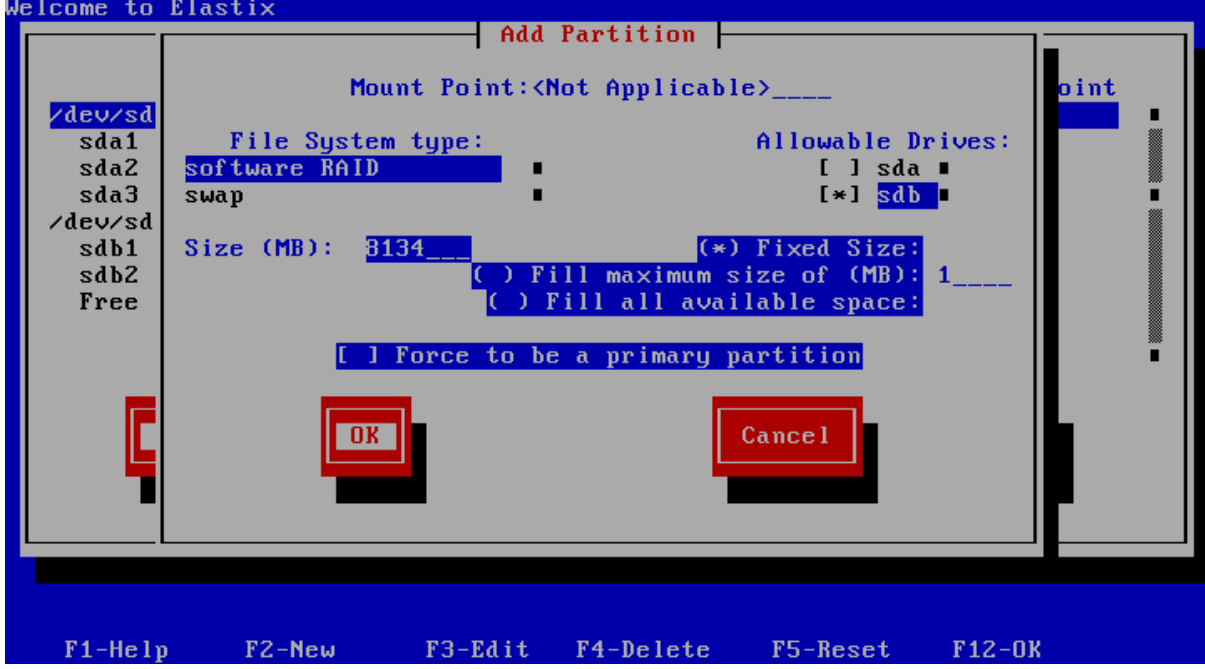

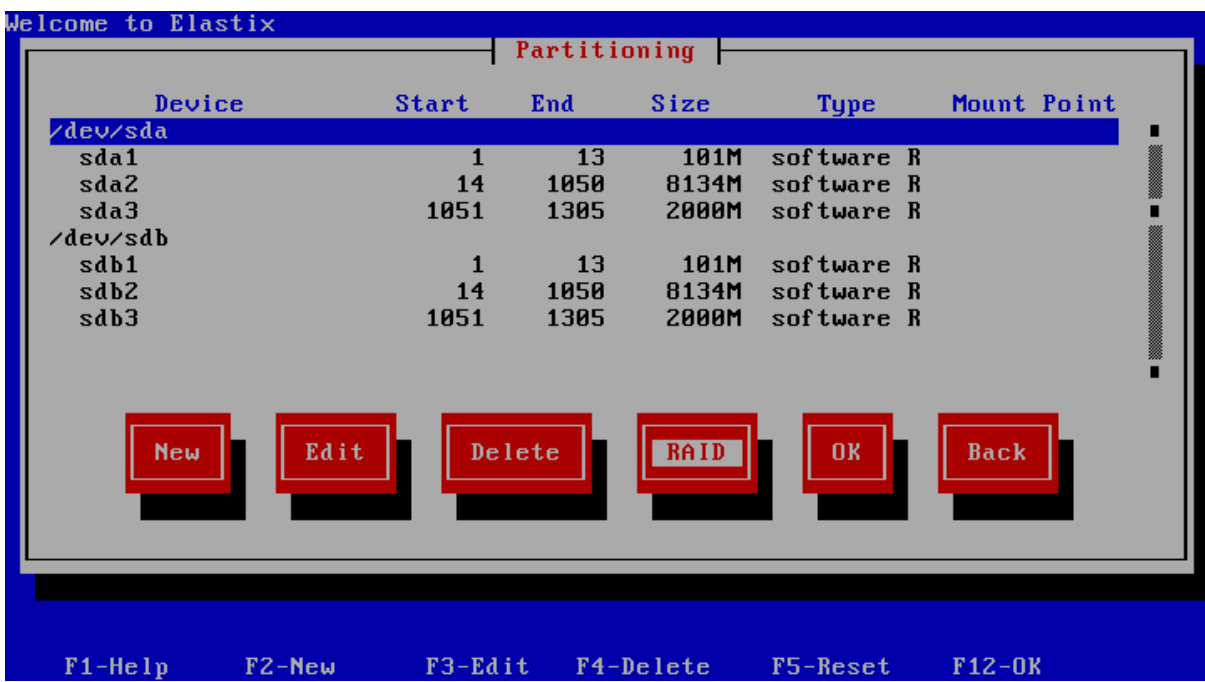

Click on OK and you should see a screen similar to the one below

Ok we have now setup the partitions and marked them as RAID Partitions. Almost there....!!

Now click on RAID and we will move onto the next chapter.

### **RAID Setup – Populating the RAID Sets and setting Mount Points**

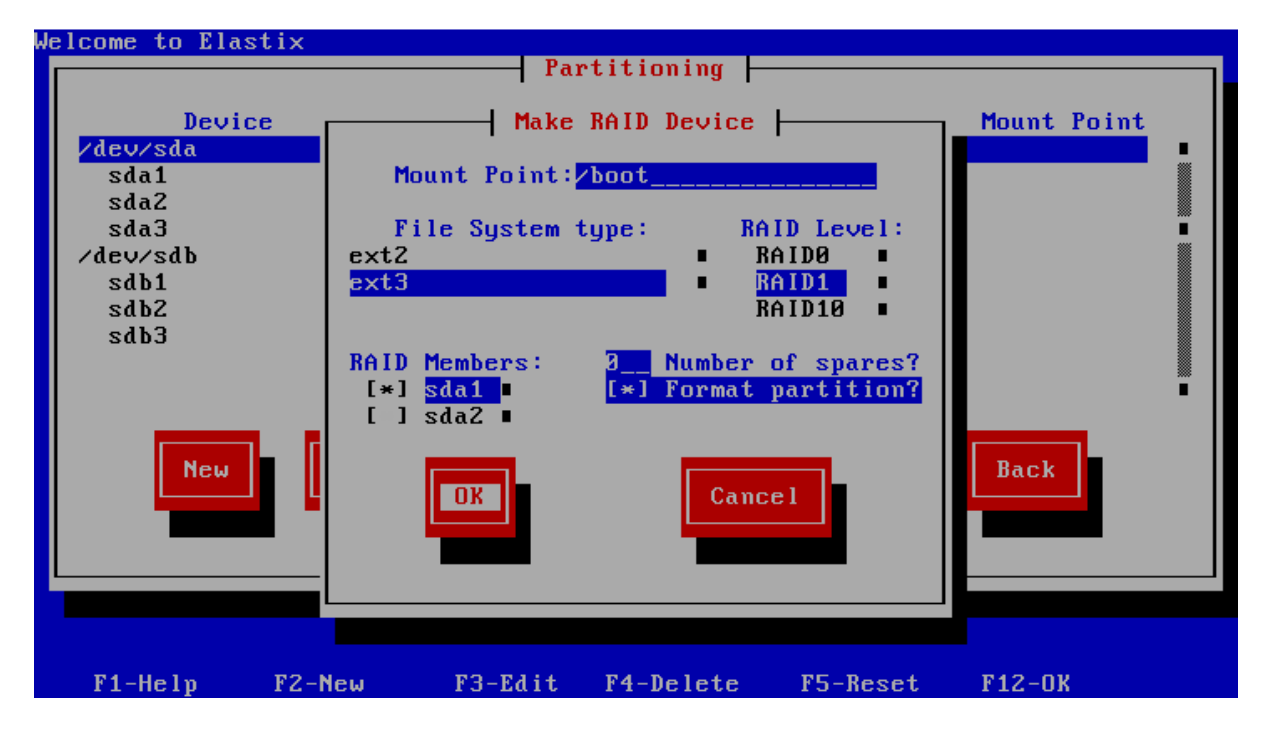

Very simply, this is the section where we tie everything together.

Everything is done on this screen. First of all we set a mount point, which in this case will be **/boot** . It will have a file system type of **EXT3**, the RAID Level will be **RAID1**, and we need to select the partition members that will be used for this mount point, and also which partitions are the matching RAID Partitions.

So follow the settings that are on this screenshot, except the one thing you cannot see in the screen shot is the list of RAID Members. When you tab across to this option, use the down arrows and you will see that it lists

**sda1 sda2 sda3 sdb1 sdb2 sdb3** 

The asterisk should only be beside **sda1** and **sdb1** (the two matching partitions from each hard drive).

This is where the most common mistake is for first time setup of RAID, as it is not overly intuitive, but it is the most critical part.

Once you are finished, click on ok and you will see the following list, and our first RAID partition setup.

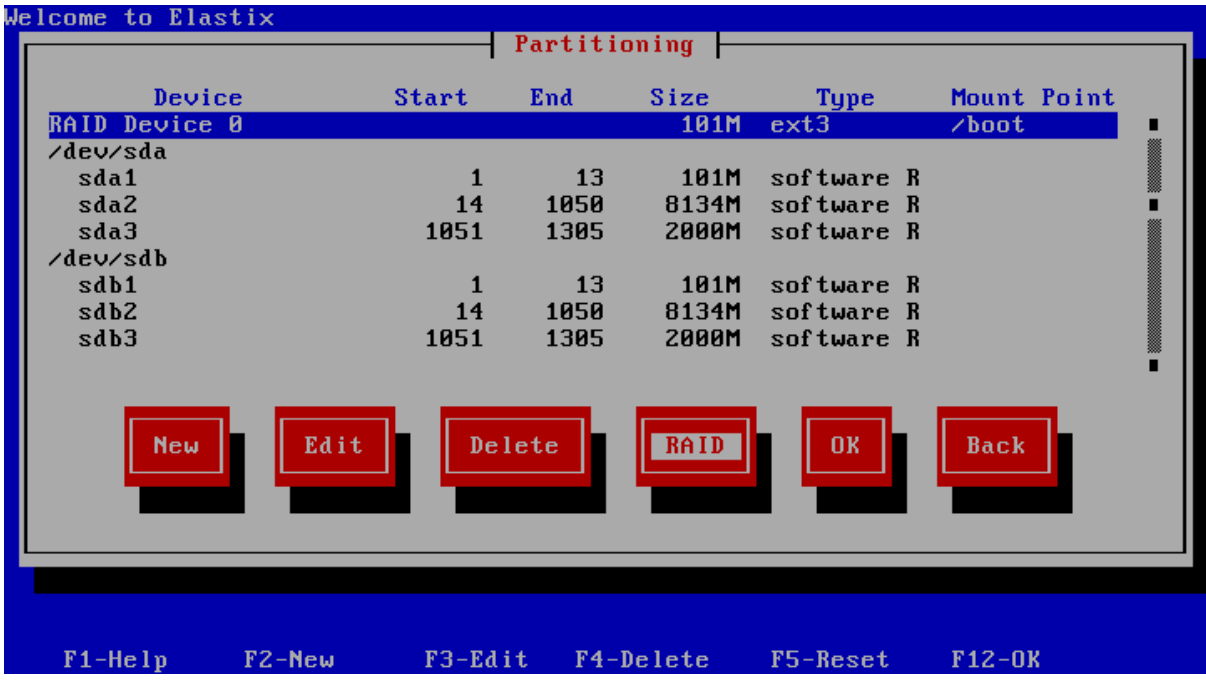

Click on RAID again and you will come to the next screen

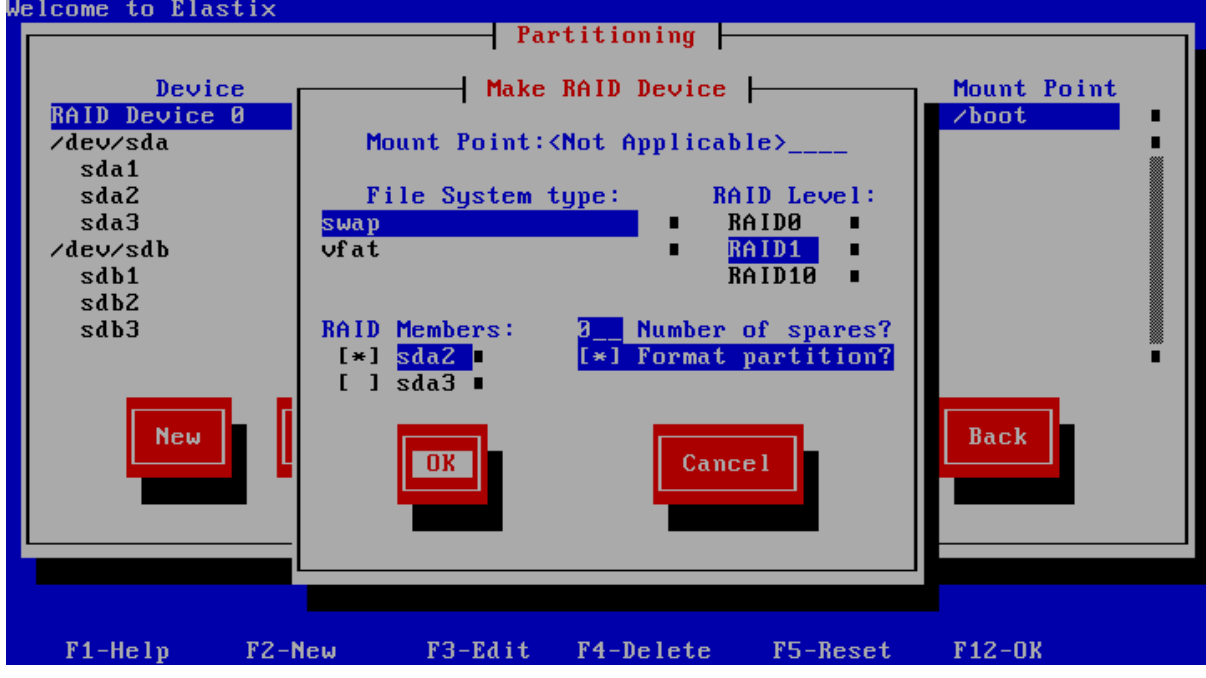

Here we setup and assign the **SWAP** Partition. **SWAP** is not mounted, so it does not have a mount point. Leave it blank, and select the file system as **SWAP**. Again make sure the RAID level is **RAID 1** and like before, select the RAID Members.

You will find that the RAID Members has shortened and you should now only be left with

**sda2 sda3 sdb2 sdb3**  As you remember, we selected a 2000Mb partition as the **SWAP** partition which is **sda3** and **sdb3**, so make sure the asterisk is next to those two only, and click on OK.

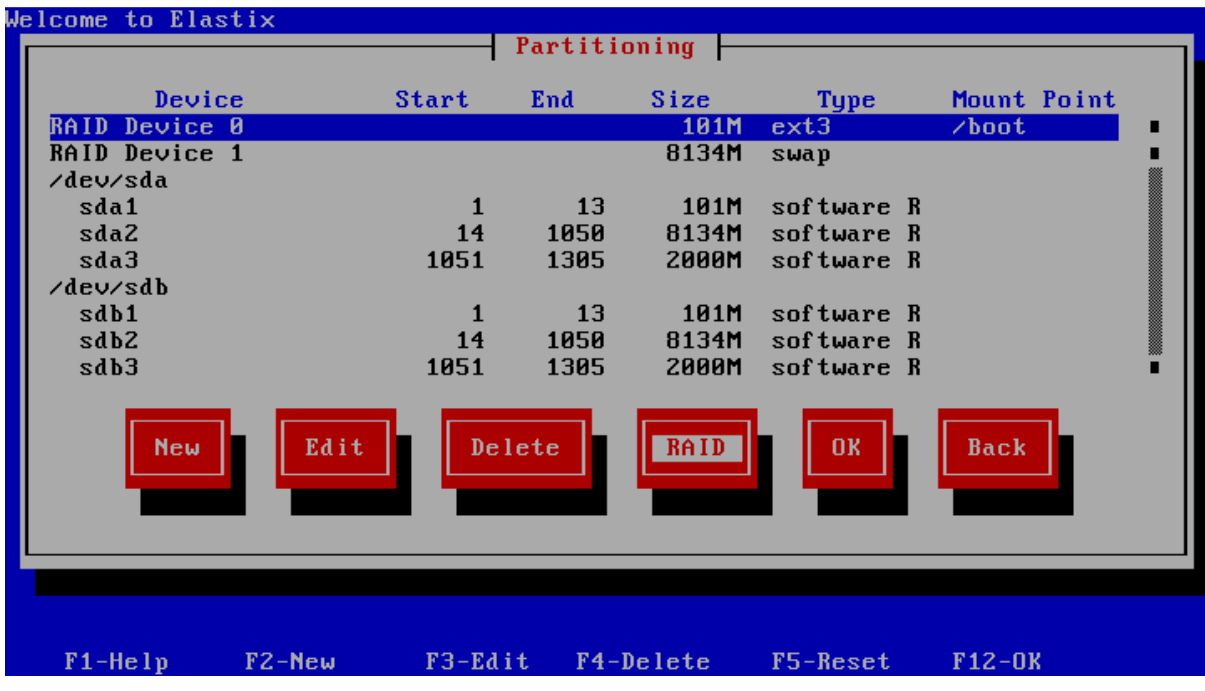

As you can see, we are progressing and we are almost finished.

Finally we setup the Root File system partition.

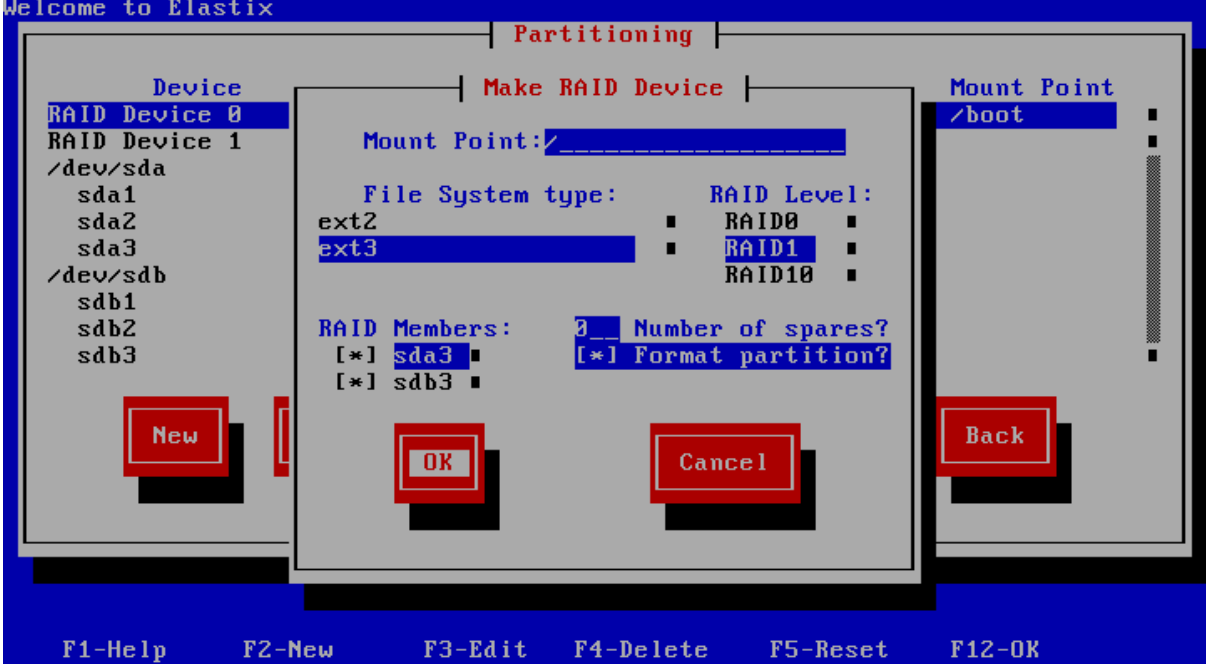

Same routine as like the /boot Partition, instead using the **/** as the mount point but you will find only two partitions left which are

**sda3 sdb3** 

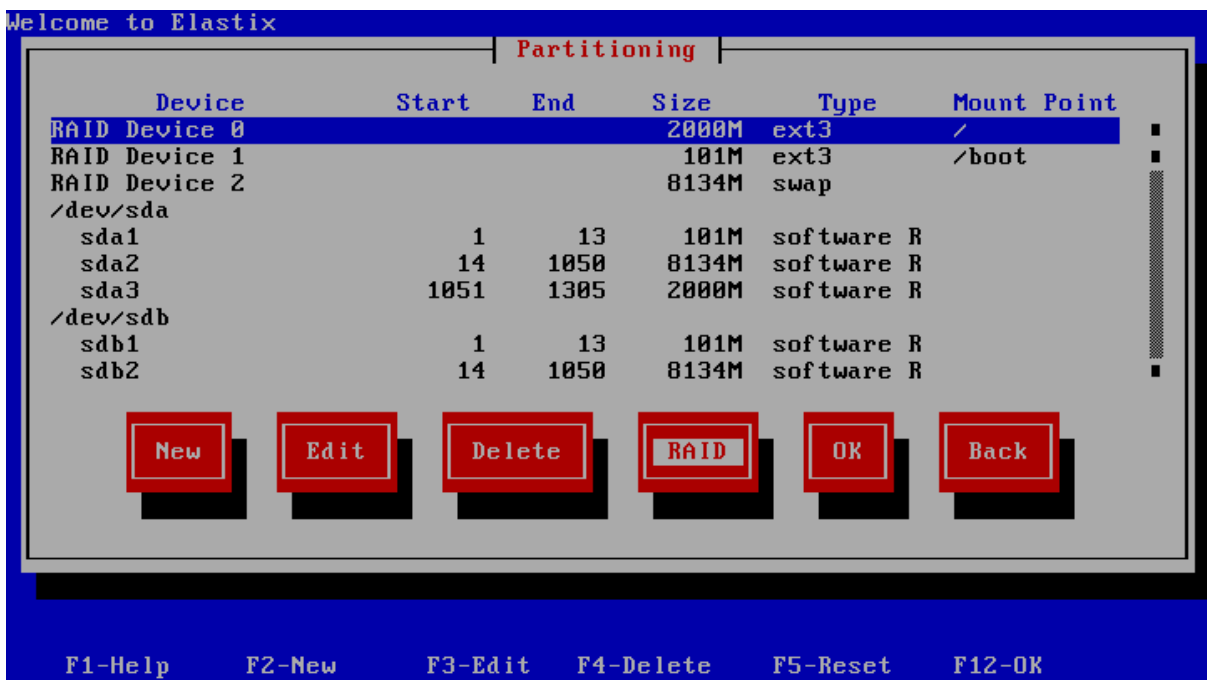

Make sure they are selected with the asterisk, and click OK and the final screen will appear

If you have the capability, I fully recommend taking a photo or a screen shot or copying the information down. It's not necessary for general day to day, but if you have to perform a RAID repair or replace a disk the information in that screen is invaluable, and could save you making a mistake.

Now complete the Elastix install as per normal.

One area that we need to complete once Elastix has finished its install, is that we need to install GRUB onto the second hard drive, otherwise if you need to reboot the system in the event of the first hard drive failing, it will not be able to boot.

GRUB is not replicated to the second hard drive as it is a unique item, in that it is a bootloader that normally is installed into sector 0 of the device. Very much the same thing you might have seen on dual boot systems, where you can have Windows and Linux and choose to boot onto either system.

There is also cases where GRUB does not install on some systems, so what we do is take precautions, and we install the GRUB bootloader, not just onto the second drive, but also the first drive for safety.

This is done very easily.....

As soon as the Elastix install is completed and at the login prompt, login as root and at the Linux prompt type

**Grub** 

And the following GRUB Shell will appear

GNU GRUB version  $0.97$  (640K lower  $\angle$  3072K upper memory)

I Minimal BASH-like line editing is supported. For the first word, TAB<br>lists possible command completions. Anywhere else TAB lists the possible<br>completions of a device/filename.1

grub> \_

Type each of this commands one by one grub> **device (hd0) /dev/sda <enter>** grub> **device (hd1) /dev/sdb <enter>** grub> **root (hd0,0) <enter>** grub> **setup (hd0) <enter>** grub> **root (hd1,0) <enter>** grub> **setup (hd1) <enter>** 

lists possible command completions. Anywhere else TAB lists the possible completions of a device/filename.1 grub> device (hd0) ⁄dev⁄sda grub> device (hd1) /dev/sdb grub> root (hd0,0) Filesystem type is ext2fs, partition type 0xfd grub> setup (hd0) grub> setup (hd0)<br>Checking if "/boot/grub/stage1" exists... no<br>Checking if "/grub/stage2" exists... yes<br>Checking if "/grub/e2fs\_stage1\_5" exists... yes<br>Checking if "/grub/e2fs\_stage1\_5" exists... yes<br>Running "embed /grub/e Running "embed /grub/e2fs\_stage1\_5 (hd0)"... 15 sectors are embedded.<br>succeeded<br>Running "install /grub/stage1 (hd0) (hd0)1+15 p (hd0,0)/grub/stage2 /grub/grub<br>.conf"... succeeded<br>Done. grub> root (hd1,0) Filesystem type is ext2fs, partition type 0xfd grub> setup (hd1)<br>
Checking if "/boot/grub/stage1" exists... no<br>
Checking if "/grub/stage1" exists... yes<br>
Checking if "/grub/stage2" exists... yes<br>
Checking if "/grub/e2fs\_stage1\_5" exists... yes<br>
Running "embed /grub/e2f succeeded<br>Succeeded "install /grub/stage1 (hd1) (hd1)1+15 p (hd1,0)/grub/stage2 /grub/grub<br>.conf"... succeeded Done.

#### $grub$

#### grub> **quit <enter>**

And now reboot

## **Confirming that your RAID is working**

Now to confirm that you have successfully completed your RAID Setup

At the Linux prompt type

#### **cat /proc/mdstat <enter>**

and a similar screen will appear. In this case, with the [UU] it shows that my RAID Mirror is complete and completed building.

If you are missing a U on all or any partitions, then your RAID setup is degraded.

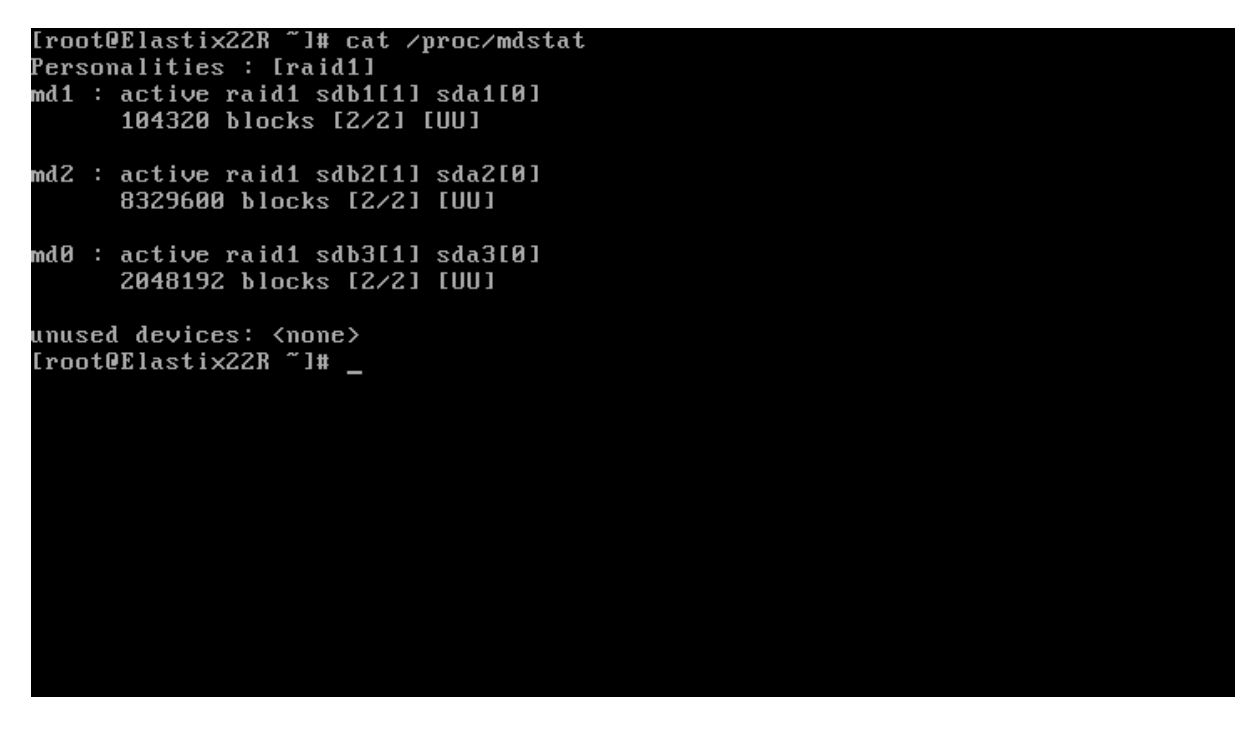

Depending on your hard disks and sizes, you may find that one or more arrays are still building and you will see its progress on the screen.

Take note that your RAID sets are now referred to as **MD0** through to **MD2** (MD stands for multiple drives). This is important when you are checking status or rebuilding the RAID set.

### **Management of your RAID**

I mentioned at the start that the tools in some of the "Chipset RAIDs" left a lot to be desired, and that 's if you can trust them. Linux O/S Raid has some nice tools, and the one that is available is MDADM

For instance, I can issue the following command

### **mdadm --detail /dev/md0**

and it will display the following screen

```
[root@Elastix22R default]# mdadm --detail /dev/md0
/\text{dev/mol}:
       Version : 0.90
 Creation Time : Tue Jan 10 01:05:02 2012
    Raid Level : raid1
    Array Size : 2048192 (2000.52 MiB 2097.35 MB)
 Used Dev Size : 2048192 (2000.52 MiB 2097.35 MB)
  Raid Devices : 2
 Total Devices : 2
Preferred Minor : 0
   Persistence : Superblock is persistent
   Update Time : Mon Jan 9 21:05:01 2012
         State : clean
Active Devices : 2
Norking Devices : 2
Failed Devices : 0
 Spare Devices : 0
          UUID : fbd58f2a:06ad48cd:7285c6c1:54ef7e00
        Events : 0.8
   Number
                             RaidDevice State
            Major Minor
                             0 active sync
                                                      /dev/sda3
       \mathbf{1}8
                       19
                                 \mathbf{1}active sync /dev/sdb3
```
This command tells mdadm to provide the details and status on **MD0** which if you remember from the final partition list, is our **SWAP** partition. It shows the state, shows the members of the RAID, the RAID Level.

This is one of the first commands that you might run on each of your partitions to confirm their health.

We will also use this command to reconstruct a failed RAID set, so it is worthwhile learning what it can do.

### **RAID Recovery**

The most common thing that will occur will be a failed hard drive. You ring the vendor, they come out and replace the drive. So you now need to rebuild the RAID.

We can perform the following command from the Linux prompt

#### **cat /proc/mdstat**

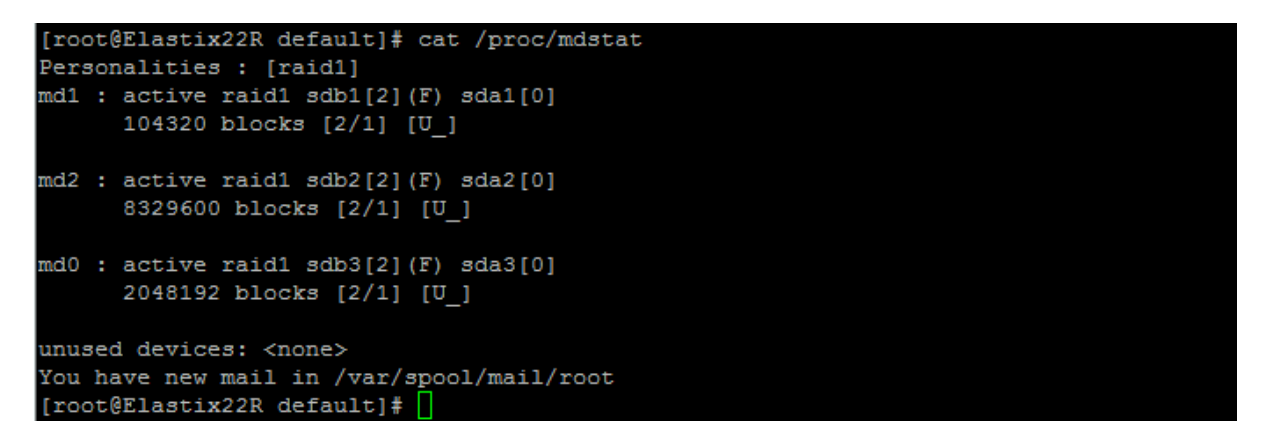

As you can see each of the MD sets are now showing (F) for failed, and you can see what has failed (in this case all the partitions on the second drive)

If I check what the system can see, I perform the following command

#### **fdisk –l**

And the following screen shows is that the sda drive is running and has a partition table, it shows us that it can see the second drive (the replaced drive), however it complains that **md0**, **md1**, and **md2** have an invalid partition table, which is understandable.

```
[root@Elastix22R default]# fdisk -1
Disk /dev/sda: 10.7 GB, 10737418240 bytes
255 heads, 63 sectors/track, 1305 cylinders
Units = cylinders of 16065 * 512 = 8225280 bytes
  Device Boot
                    Start
                                 End
                                          Blocks Id System
/dev/sda1
                                          104391 fd Linux raid autodetect
                                  13dev/sda2
                                          8329702+ fd Linux raid autodetect<br>2048287+ fd Linux raid autodetect
                       14
                                 1050
dev/sda3
                     1051
                                 1305
Disk /dev/sdb: 10.7 GB, 10737418240 bytes
255 heads, 63 sectors/track, 1305 cylinders
Units = cylinders of 16065 * 512 = 8225280 bytes
  Device Boot
                    Start
                                  End
                                           Blocks Id System
Disk /dev/md0: 2097 MB, 2097348608 bytes
2 heads, 4 sectors/track, 512048 cylinders
Units = cylinders of 8 * 512 = 4096 bytes
Disk /dev/md0 doesn't contain a valid partition table
Disk /dev/md2: 8529 MB, 8529510400 bytes
2 heads, 4 sectors/track, 2082400 cylinders
Units = cylinders of 8 * 512 = 4096 bytes
Disk /dev/md2 doesn't contain a valid partition table
Disk /dev/md1: 106 MB, 106823680 bytes
2 heads, 4 sectors/track, 26080 cylinders
Units = cylinders of 8 * 512 = 4096 bytes
Disk /dev/md1 doesn't contain a valid partition table
[root@Elastix22R\ default] {\#}
```
So the first step we need to complete is to get a copy of the partition table onto the new replacement drive.

We can do this by a very simple command...

### **sfdisk –d /dev/sda | sfdisk /dev/sdb**

You will then see the following screen if everything is successful.

[root@Elastix22R default]# sfdisk -d /dev/sda | sfdisk /dev/sdb Checking that no-one is using this disk right now ... оĸ Disk /dev/sdb: 1305 cylinders, 255 heads, 63 sectors/track Old situation: Units = cylinders of 8225280 bytes, blocks of 1024 bytes, counting from 0 #blocks Device Boot Start End  $#cyls$ Id System 0 Empty /dev/sdb1 O  $\circ$  $\circ$  $\circ$  $\circ$ O /dev/sdb2 0 Empty /dev/sdb3  $\circ$  $\circ$ 0 Empty /dev/sdb4  $\circ$  $\overline{0}$  $\overline{0}$ ÷ 0 Empty New situation: Units = sectors of 512 bytes, counting from 0 Device Boot Start End #sectors Id System Device Boot Start End<br>dev/sdb1 \* 63 208844/<br>dev/sdb2 208845 16868249/<br>dev/sdb3 16868250 20964824/ 208782 fd Linux raid autodetect 16659405 fd Linux raid autodetect 16868250 20964824 /dev/sdb3 4096575 fd Linux raid autodetect /dev/sdb4  $\overline{\phantom{0}}$ 0 Empty Successfully wrote the new partition table Re-reading the partition table ... If you created or changed a DOS partition, /dev/foo7, say, then use dd(1) to zero the first 512 bytes: dd if=/dev/zero of=/dev/foo7 bs=512 count=1  $(See  $fdisk(8)$ .)$ [root@Elastix22R default]#

If we perform the

**cat /proc/mdstat** command

```
[root@Elastix22R default]# cat /proc/mdstat
Personalities : [raid1]
md1 : active raid1 sda1[0]
      104320 blocks [2/1] [U_]
md2 : active raid1 sda2[0]
      8329600 blocks [2/1] [U_]
md0 : active raid1 sda3[0]
      2048192 blocks [2/1] [U ]
unused devices: <none>
[root@Elastix22R default]#
```
We can see that the system is still degraded. Nothing is rebuilding.

We need to tell mdadm to re-add the partitions to the RAID set which we will do with the following commands.

**mdadm -a /dev/md0 /dev/sdb3 mdadm -a /dev/md1 /dev/sdb1 mdadm -a /dev/md2 /dev/sdb2**  Be careful with the above commands. You need to precisely map the correct (original) partitions. This is part of the reason why I recommend taking a screen shot or copying the details down when you first setup your RAID. Don't panic if you haven't as you can extract this information using fdisk and mdadm, but you need to take your time and be confident that you have them correct.

After you run them, you should see the following.

```
[root@Elastix22R default]# mdadm -a /dev/md0 /dev/sdb3
mdadm: added /dev/sdb3
[root@Elastix22R default]# mdadm -a /dev/md1 /dev/sdb1
mdadm: added /dev/sdb1
[root@Elastix22R default]# mdadm -a /dev/md2 /dev/sdb2
mdadm: added /dev/sdb2
[root@Elastix22R default]#
```
Now if you run

#### **cat /proc/mdstat**

You should see a similar screen to the one below as it commences rebuilding the RAID set.

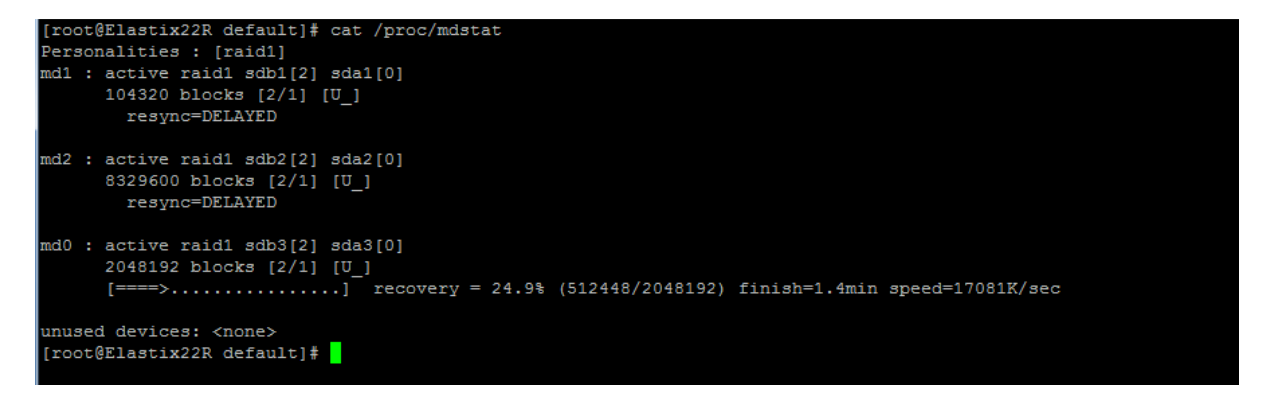

Depending on your Hard Drive size, this can be about 10 minutes, or many hours.

It will rebuild each partition, and once it has completed each partition, it will show the familiar [UU] next to the partition.

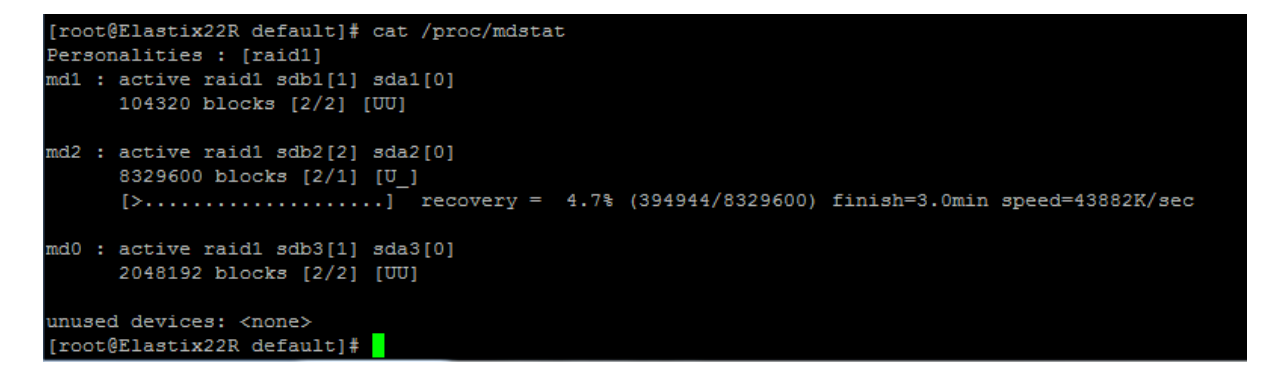

And finally the RAID will be back online

```
[root@Elastix22R default]# cat /proc/mdstat
Personalities : [raid1]
md1 : active raid1 sdb1[1] sda1[0]
     104320 blocks [2/2] [UU]
md2 : active raid1 sdb2[1] sda2[0]
      8329600 blocks [2/2] [UU]
md0 : active raid1 sdb3[1] sda3[0]
      2048192 blocks [2/2] [UU]
unused devices: <none>
[root@Elastix22R default]#
```
But there is one more thing to do, especially if you have a replacement drive and that is to install GRUB on the second drive

```
grub> device (hd1) /dev/sdb
grub> root (hd1,0)
grub> setup (hd1)
```
We know that we already have GRUB on the first disk, so we are only running the commands to install it on the second disk.

The results should be as per the following screenshot

```
GNU GRUB version 0.97 (640K lower / 3072K upper memory)
 [ Minimal BASH-like line editing is supported. For the first word, TAB
  lists possible command completions. Anywhere else TAB lists the possible
  completions of a device/filename.]
grub> device (hd1) /dev/sdb
grub> root (hd1,0)
Filesystem type is ext2fs, partition type 0xfd
grub> setup (hd1)
Checking if "/boot/grub/stage1" exists... no
Checking if "/grub/stage1" exists... yes
Checking if "/grub/stage2" exists... yes
Checking if "/grub/e2fs_stage1_5" exists... yes
Running "embed /grub/e2fs_stage1_5 (hd1)"... 15 sectors are embedded.
succeeded
Running "install /grub/stage1 (hd1) (hd1)1+15 p (hd1,0)/grub/stage2 /grub/grub.conf"... succeeded
Done.
grub> <mark>|</mark>
```
This chapter is not meant to be a full run down on how to manage or recover from RAID issues, but to provide a quick insight on how to at least replace a failed hard drive.

Take the time to learn mdadm and what it can do for you. Mdadm can also remove a drive from a RAID set, which actually is useful for learning how to recover. There are many great guides on how to use mdadm, so take the time, have a "play". It's better to do it now on a pre-production system or test system, instead of on a live system.

### **Trademarks**

The following trademarks used in these guides and are required to be acknowledged.

*Asterisk*® is a *registered trademark* of DIGIUM, Inc *FreePBX*® *is a Registered Trademark of Bandwidth.com Elastix*® *is a registered Trademark of Palosanto Solutions* 

### **Disclaimer**

Your use of these application notes is subject to the following conditions:

- Your application of the information provided is entirely at your own risk
- Whilst tested in a test environment, your environment may be different and the application of these notes may be totally incorrect.
- It is up to you to test in a test environment as to the suitability of these notes.
- You will not hold myself, or any company that I am associated with, responsible for any damages arising from the use of these notes.

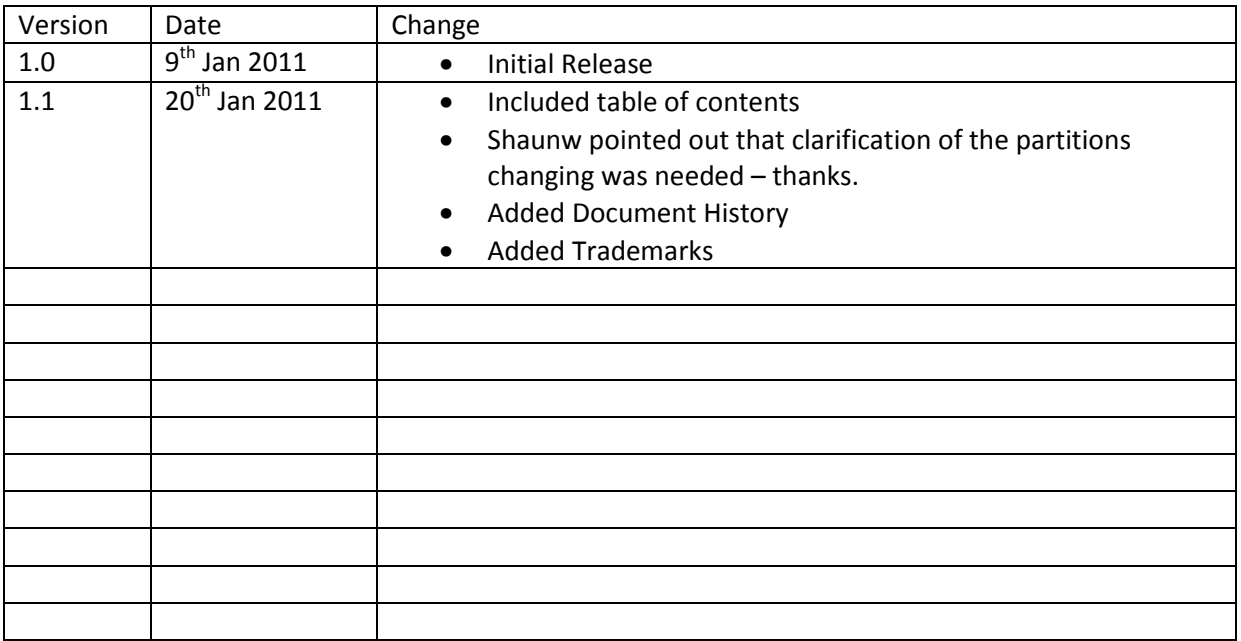

### **Document History**